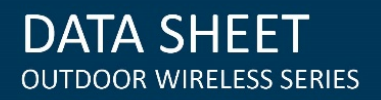

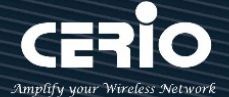

# **CERIO Corporation**

# **Cerio MAN Mesh 智慧型核心軟體**

**Quick Start Guide 快速安裝手冊**

V1.6 () www.cerio.com.tw

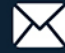

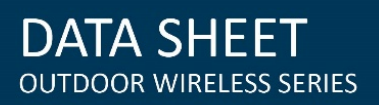

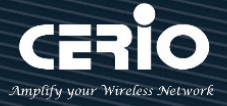

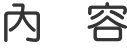

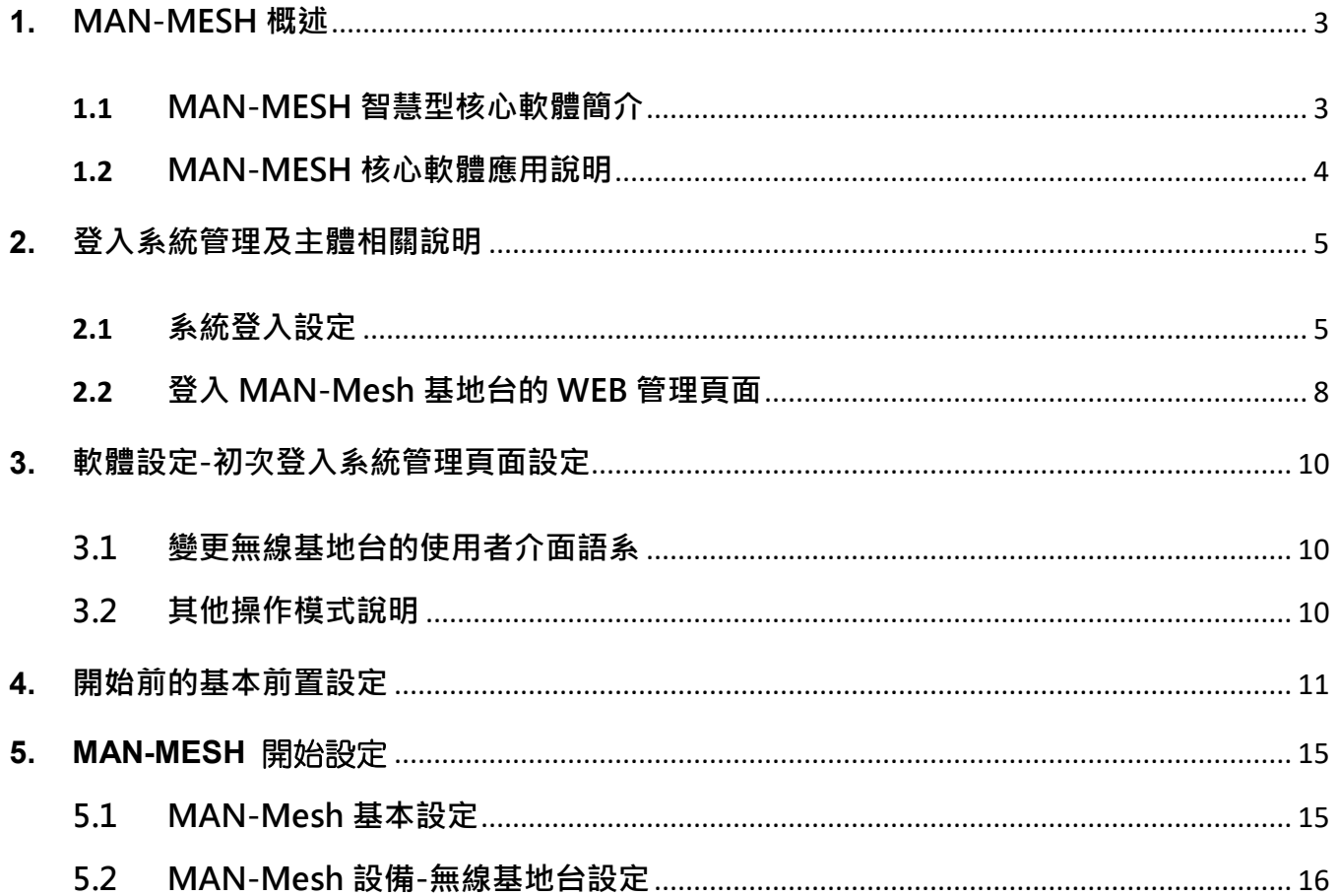

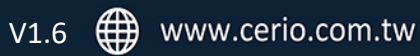

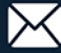

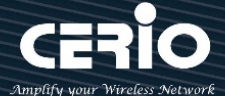

## <span id="page-2-0"></span>**1. MAN-MESH 概述**

### <span id="page-2-1"></span>**1.1 MAN-MESH 智慧型核心軟體簡介**

**CERIO MAN MESH 智慧型核心軟體**支援 **Layer3 網狀中樞骨幹自動優化無線機制**,其優勢包含能夠以更 簡單的方式,來改善無線網路的連線品質,讓大量使用者在廣大的空間中,也能享受到品質穩定的無 線網路。此外,網狀無線網路系統中的每個節點,都可以是獨立運作的無線路由器,提供快速連線及 更穩定的無線網路。它還有另一個優勢,就是透過智慧型 WiFi Mesh 技術,各無線路由器之間會互相 清通,能夠自動設定,大幅降低設定的手續複雜度,更適合用於大空間與使用人數較多的場合。其所 採用的 Layer3 智慧型網狀骨幹自動優化網狀拓樸架構,還有一個優點,就是當其中某個無線路由器故 障或是斷線的話,網狀網路中其他的無線路由器,由於彼此會互相溝通,因此還能肩負起備援的效果, 讓整個無線網路環境不至於全面斷線,並維持一定程度上的正常運作。

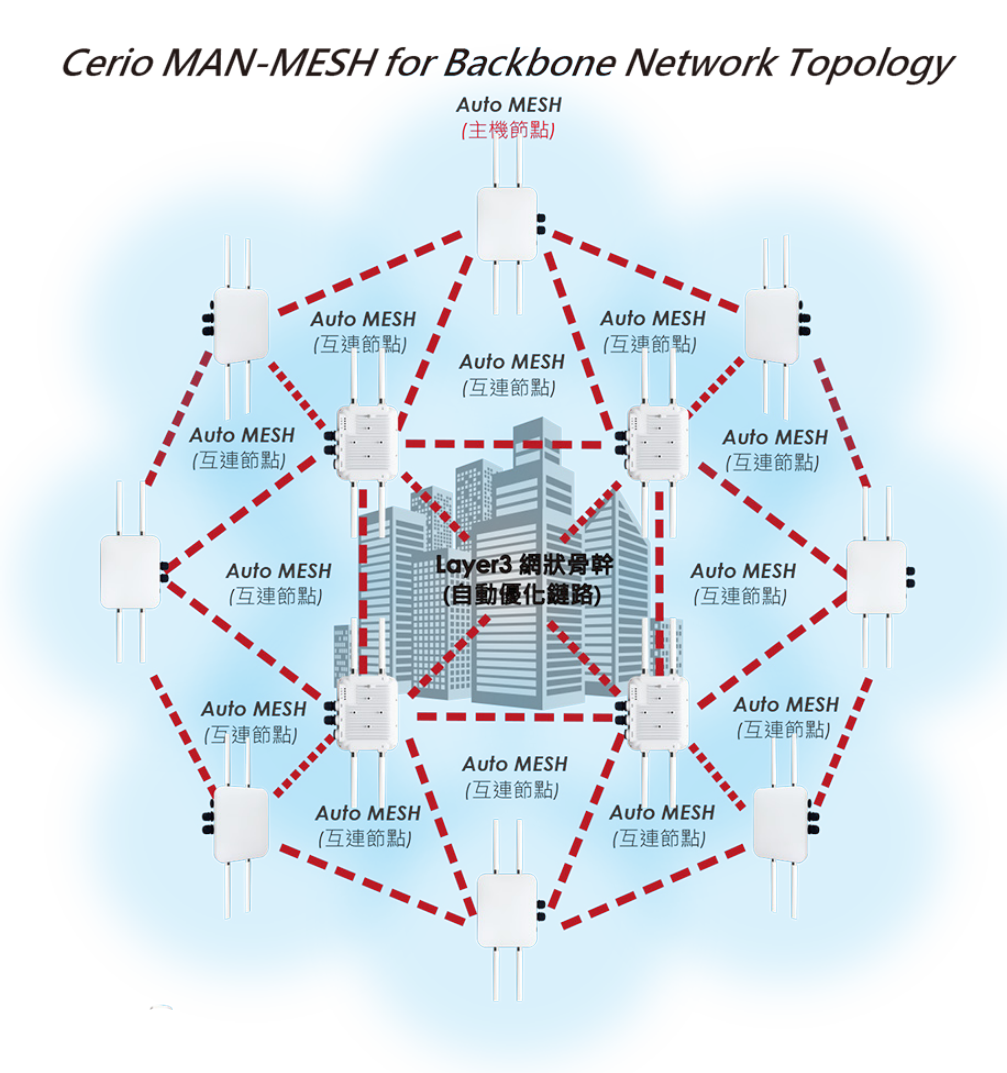

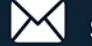

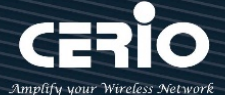

### <span id="page-3-0"></span>**1.2 MAN-MESH 核心軟體應用說明**

#### **1. 無線骨幹網路佈署應用 ( Wireless MAN-Mesh for Backbone Deployment )**

**CERIO MAN-MESH 無線橋接/基地台**除可架構成多 Radio 的 AP Station 基地台讓更多的無線存取者外,更適 合無線骨幹網路佈署的應用,內建 **MAN-MESH Layer3 智慧型核心軟體**,可以建置 MAN-MESH 網狀骨幹自 動優化鏈路,高穩定性且有彈性的網狀網路環境,提供一個無死角的全覆蓋無線網路。

### **2. 無線骨幹網路與無線站台佈署應用 ( Wireless MAN-Mesh for Backbone with Access Point Deployment )**

# 除了可以建置無線骨幹網路佈署應用外,亦可同時作為AP Station無線站台為終端有線或無線設備所連接。 如 **Dual-Band** 或 **Tri-Band** 機種,其支援 **2 個**或 **4 個 5GHz 可外接 N-Type 室外天線接頭**,藉此外接 N-Type 室外天線接頭可自由搭配全向性天線以滿足全方位**無線骨幹網路佈署的應用**。

#### **3. 半移動式無線網路回傳佈署應用 ( Wireless MAN-Mesh for Semi-Mobile**

#### **Backhaul Deployment )**

**CERIO MAN-MESH 無線終端/基地台**,同時也適用於半移動式無線網路回傳佈署的應用,如公共運輸進站點 的資料傳輸 (如鐵道、船隻、客運、捷運、纜車等),透過此智慧型無線網狀網路的佈署,可即時彙集與傳 遞資訊,以利指輝中心做即時的安全監控與管理。此 MAN-MESH 無線終端/基地台機種,可與任何乙太網 路設備做連接,如建置邊際末端長距 MESH 半移動式無線網路車機回傳的應用,如廠區進出貨車輛管理、 工地安全監控、車用安全資料管理等。

### **4. 無線路口監控網路回傳佈署應用 (Wireless MAN-Mesh for Intersection monitor Backhaul**

#### **Deployment )**

CERIO MAN-MESH 無線網狀網路(Mesh) 最適用於任務關鍵型應用,如無線視頻監控與網路服務的骨幹傳輸。 可以完全解決困難且需提供有線網路節點的網路架構環境,當在某些廣大的區域中,如都會城市街道路口 或公用影像監控設施需要的分佈式 Mesh 無線網路資料回傳應用時,藉由 MAN-Mesh 相對應硬體機型搭配 如 5GHz 訊號的高增益遠距指向天線訊號來達成單一無線或多個無線鏈路的網狀拓撲架構,利用 Mesh 架 構特性進行佈局與規劃設計即可簡單達到網狀路由備援效果,智慧型的網狀網路環境在每個網狀節點都可 提供多個備選回傳機制路徑以達不中斷運作的路徑,即讓每個 5GHz Mesh WiFi 節點與其無線鏈路無故中斷 故障時,皆能夠通過不同路徑無縫接軌重新快速資料保持傳輸,因此確保了無線網路傳輸的安全可靠性。

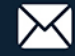

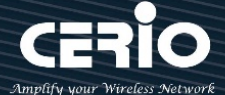

# <span id="page-4-0"></span>**2. 登入系統管理及主體相關說明**

### <span id="page-4-1"></span>**2.1 系統登入設定**

智鼎的 CenOS 5.0 採用網頁管理方式,當架構建置完成,可以透過瀏覽器輸入 192.168.2.254(預設 IP 位置)進入管理,當進入頁面後輸入正確的帳號密碼即可管理設備功能,,再連接無線基地台之前, 電 腦端需先設置與無線基地台相同 IP 網段, 才能順利連接至無線基地台, 接下來請依照以下步驟繼續設 定您的電腦以便可以讓您的電腦與 CenOS5.0 軟體互相連接。

### **Windows 作業系統為例**

為了進入 CenOS 5.0 軟體的管理頁面,則電腦 IP 網段必須與 CenOS 5.0 軟體的網段相同,才能透過 瀏覽器登入管理頁面進行設定。而手動設定 IP 時必須先至使用者電腦中變更 TCP/IP 協定,請注意 PC / NOTEBOOK 的 IP 位址千萬不可與 CenOS 5.0 軟體的本機區域網路中的網路設備或其他電腦使用相 同的 IP 位址,以免發生 IP 位址衝突的狀況。以下步驟將協助您完成登入 CenOS 5.0 軟體的設定頁面。

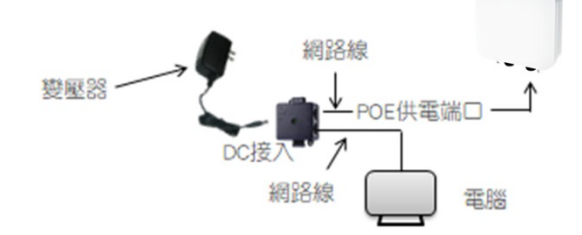

基本連接示意圖:

**步驟 1 :** 請將滑鼠移到螢幕右下方運作小圖示,再點擊滑鼠右鍵,在點擊**"開啟網路和網際網路設定 "**進入 PC 的 IP 位址設定頁面。

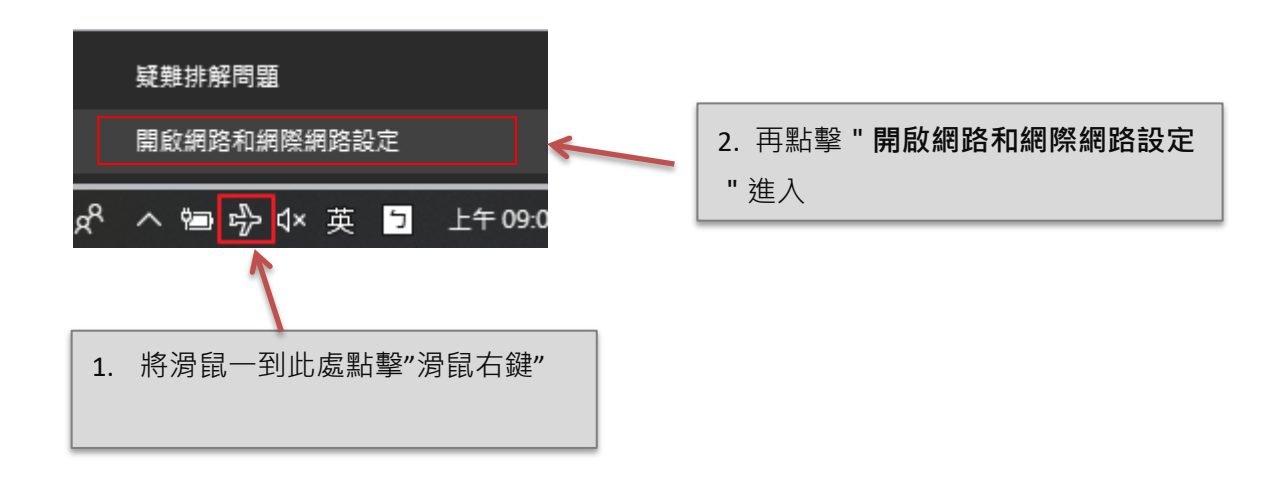

**步驟 2 :** 當進入**開啟網路和網際網路設定頁面**後,在左邊目錄點擊"**乙太網路**"在視窗的右邊點擊" 變更頁面卡選項"進入選擇網路卡介面。(以下為使用網路線連接 AP 的網路卡為案例)

+(886) 2-8911-6160

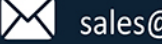

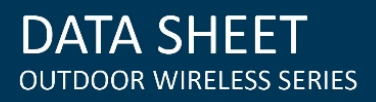

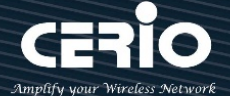

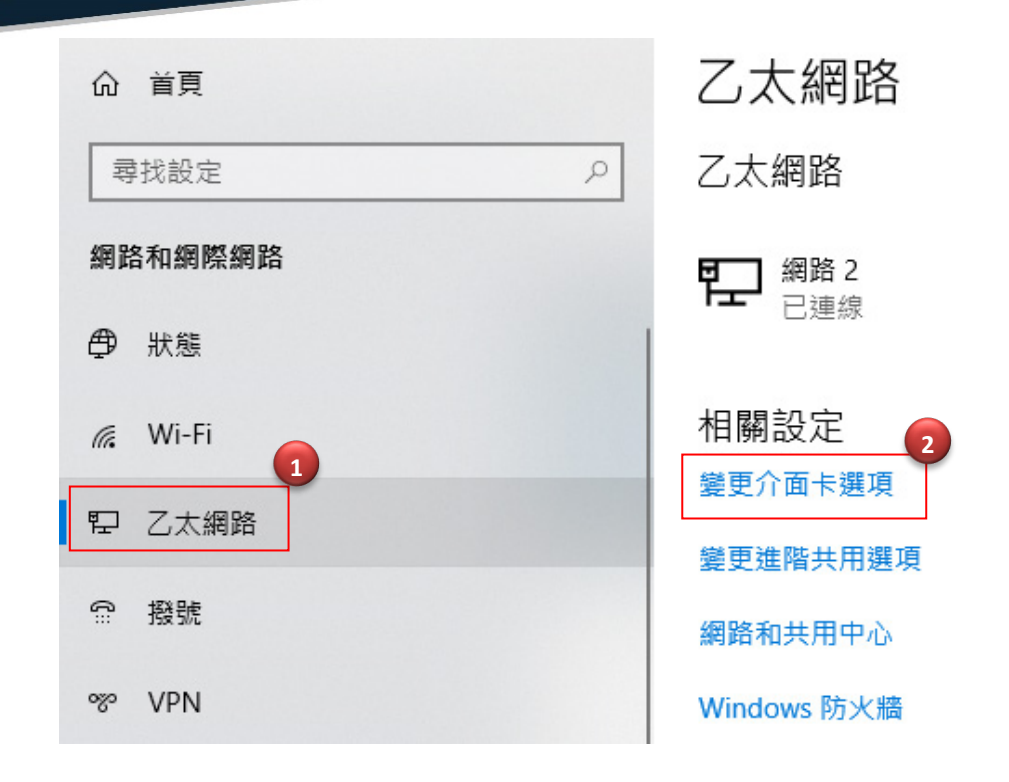

**步驟 3:**進入變更介面卡設定則會出現以下圖示,將滑鼠移到"**區域連線**"後按下右鍵點擊內容。

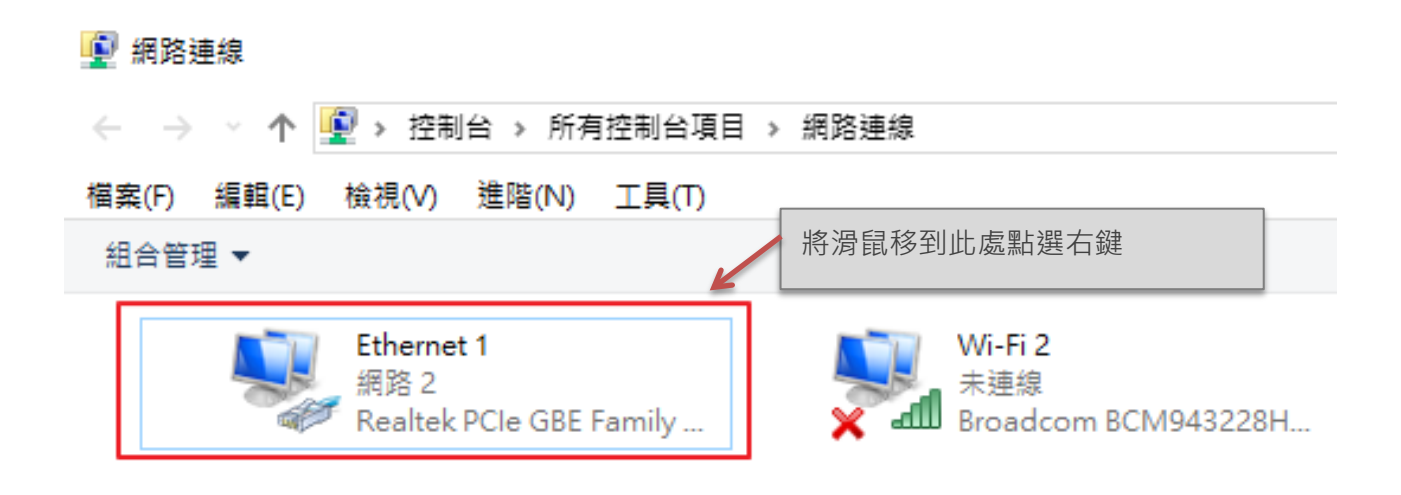

**步驟 4:**出現右鍵選單後,點擊選單下方的"**內容**"(如下圖所示)將進入設定 TCP/IP。

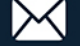

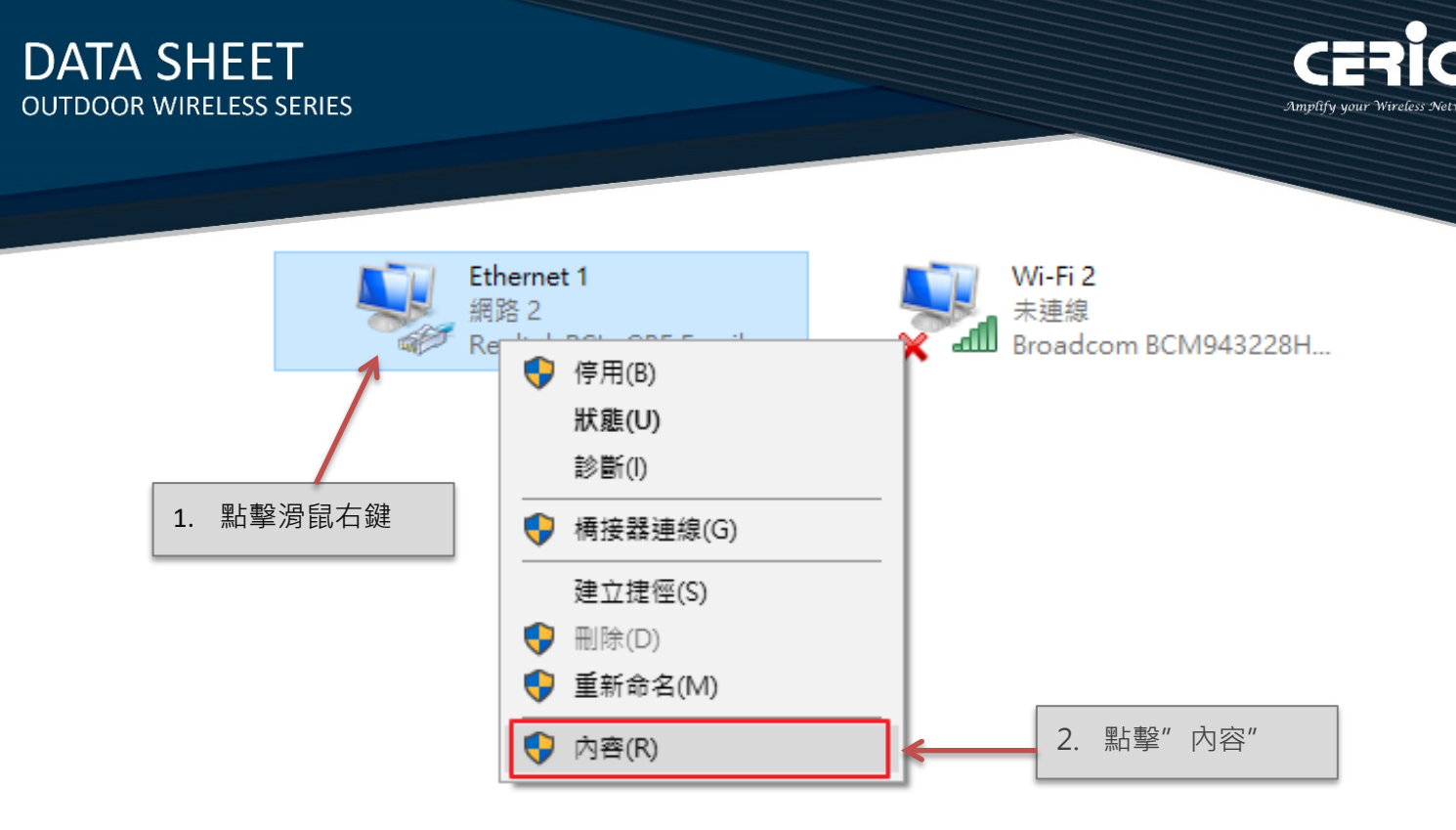

**步驟 5:**進入後再**"這個連線使用下列項目"**內找出**"網際網路通訊協定第4版(TCP/IPv4)"**選項點 擊兩下進入編輯或是點擊"內容"按鈕進入編輯 IP 位址。

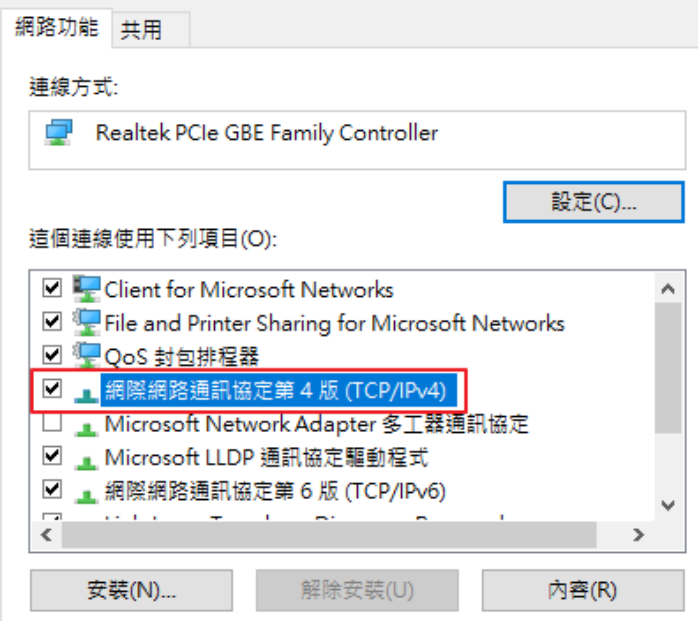

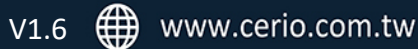

€

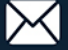

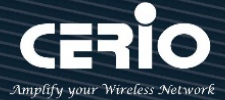

**步驟 6:**點擊 TCP/IPv4 將進入 PC 或筆電的 IP 位址設定頁面,預設為自動取得 IP 位址,我們將它改 為"使用以下的 IP 位址",並在 IP 欄位打入與 CenOS 5.0 軟體的同網段 IP 位址,例如 CenOS 5.0 軟體的預設 IP 為 192.168.2.254, 則 PC 或筆電的 IP 為者可以設定 192.168.2.x , x 可設定 1~至 253 之間的數值。可參考以下圖說明為例,完成設定。

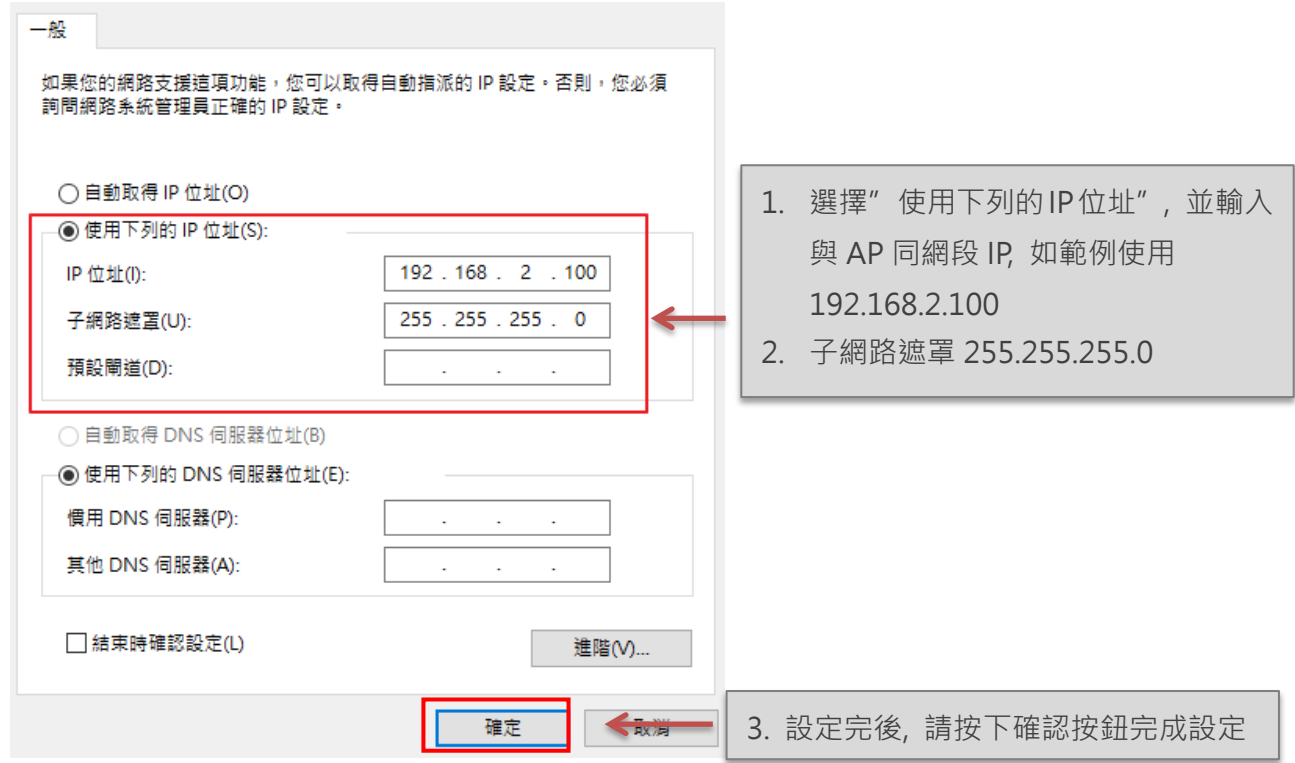

# <span id="page-7-0"></span>**2.2 登入 MAN-Mesh 基地台的 WEB 管理頁面**

接下來請開啟您的 IE 瀏覽器或其他如 Firefox、Chrome、Edge 瀏覽器並於 URL 網址列中輸入 MAN-Mesh 無線模式預設的 IP 位址:[http://192.168.2.254](http://192.168.1.254/),然後按下鍵盤「**Enter**」鍵以開啟基地 台的 WEB 管理介面。

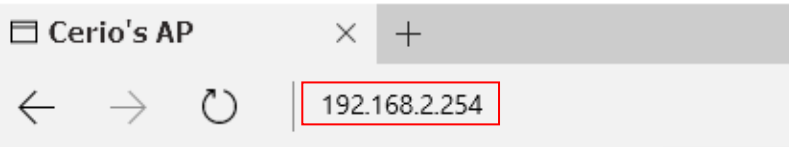

 成功登入管理介面後將出現基地台的登入畫面,請在使用者名稱欄位中輸入〝**root**〞,密碼鍵入 〝**default**〞,然後按「**確定**」即可登入管理介面。

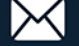

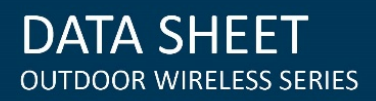

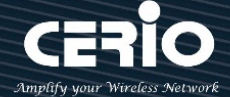

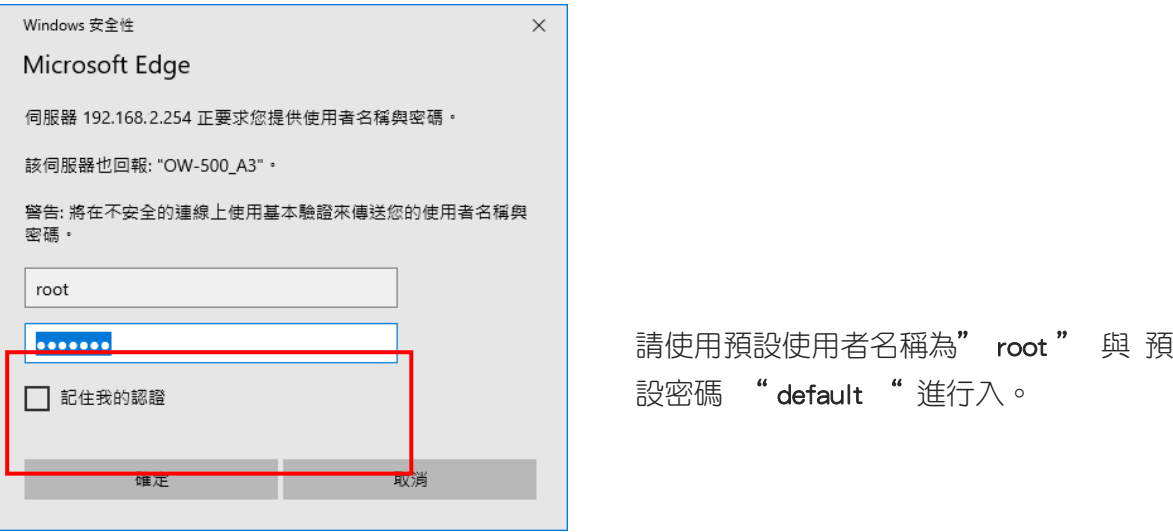

登入資訊

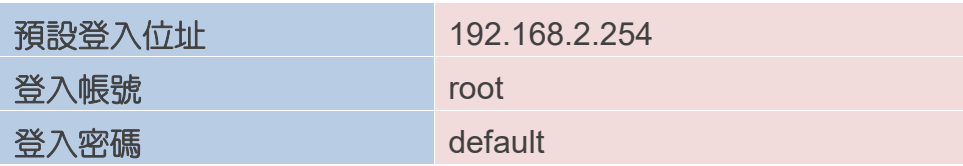

### **# 登入成功後將顯示畫面如下畫面, 預設畫面將顯示 MAN-Mesh AP 的狀態頁面 ( 以下狀態頁面顯示以 OW-500 A3-Mesh 機型為示意,其他機種以實際機種顯示為主 )**

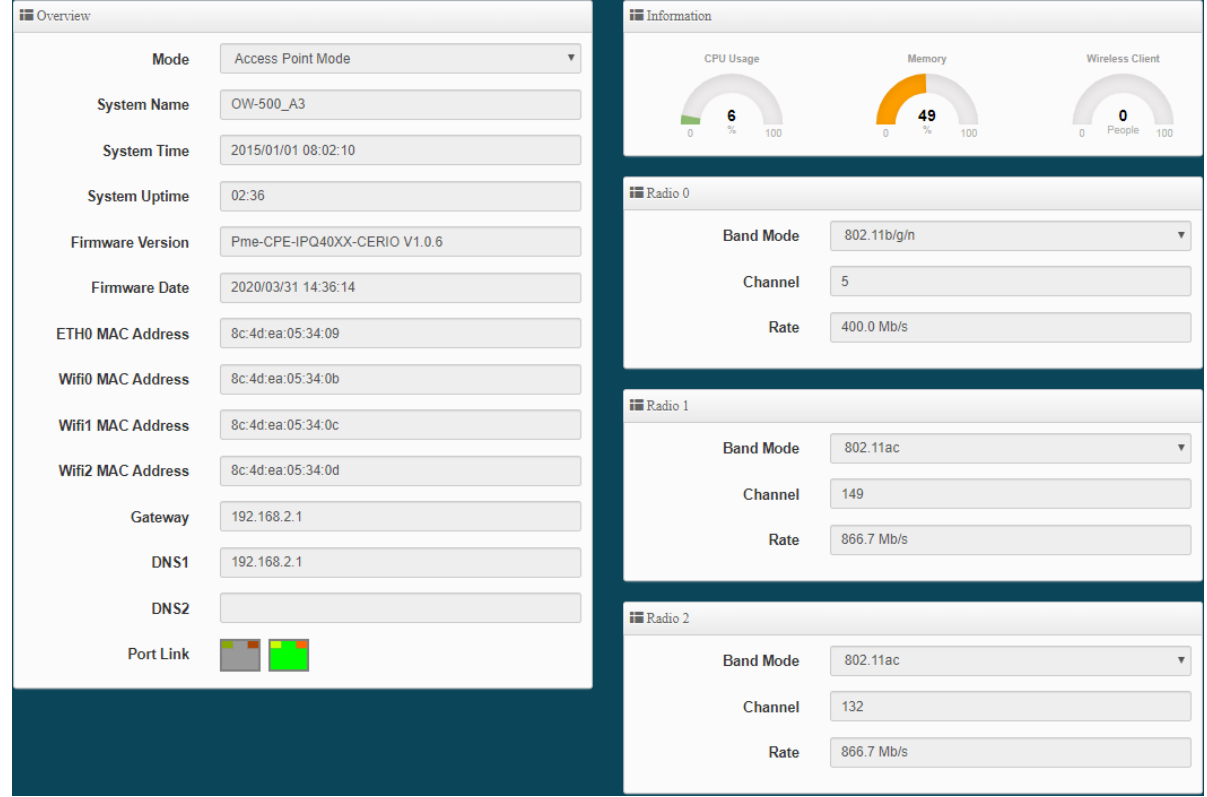

 $\leftarrow$  +(886) 2-8911-6160

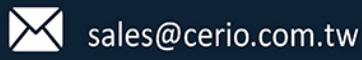

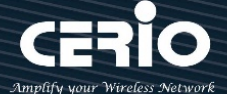

# <span id="page-9-0"></span>**3. 軟體設定-初次登入系統管理頁面設定**

#### **Notice**

系統初次登入之預設語系皆為英文介面, 若要切換至中文介面, 請參考以下初始程序將協助管理者 轉換為中文介面

### <span id="page-9-1"></span>**3.1 變更無線基地台的使用者介面語系**

若管理者需要使用中文頁面,管理者可以直接進入基地台管理頁面的系統內變更管理頁面的介面語 系。

無線基地台的預設值啟動為英文語系操作介面下,請依照以下方式變更介面語系:

- 1. 點選進入**「System」**系統頁面。
- 2. 再點選進入**「Management」**管理頁面。

3. 點選**「System Language」**選項,並在「Language」下拉式選單中,選取「繁體中文」選項。 確認變更為「正體中文」後,請按下**「Save」**鍵儲存該項設定。

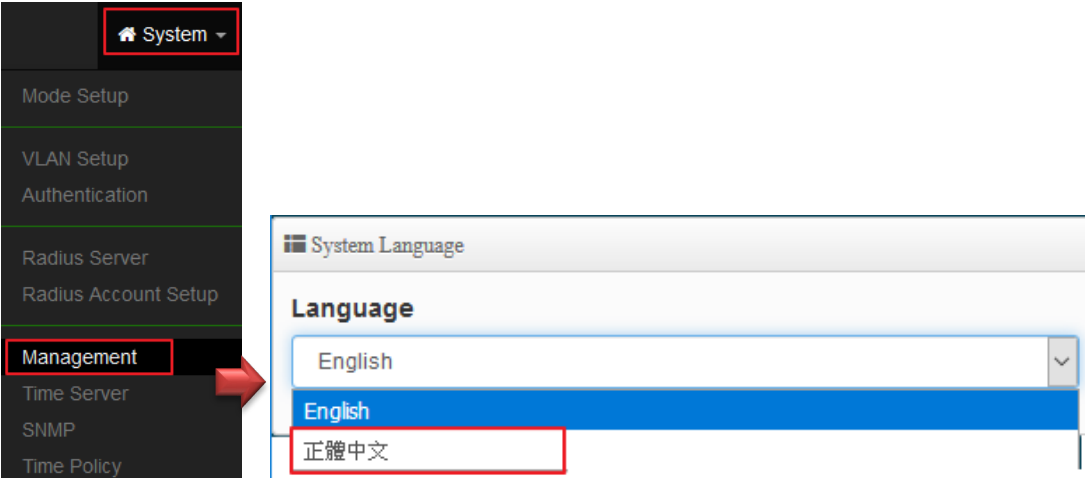

## <span id="page-9-2"></span>**3.2 其他操作模式說明**

具有 MAN-Mesh 功能的機種預設操作模式以為 MAN-Mesh 模式,若有其他附屬模式使用需要時, 請點選**"系統設定" "模式設定",**可以選擇其他新的操作模式,確認後**"按下儲存&重新啟動 "**按鈕即可完成模式切換。,若您沒有其他模式應用的需求,則請不需切換

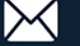

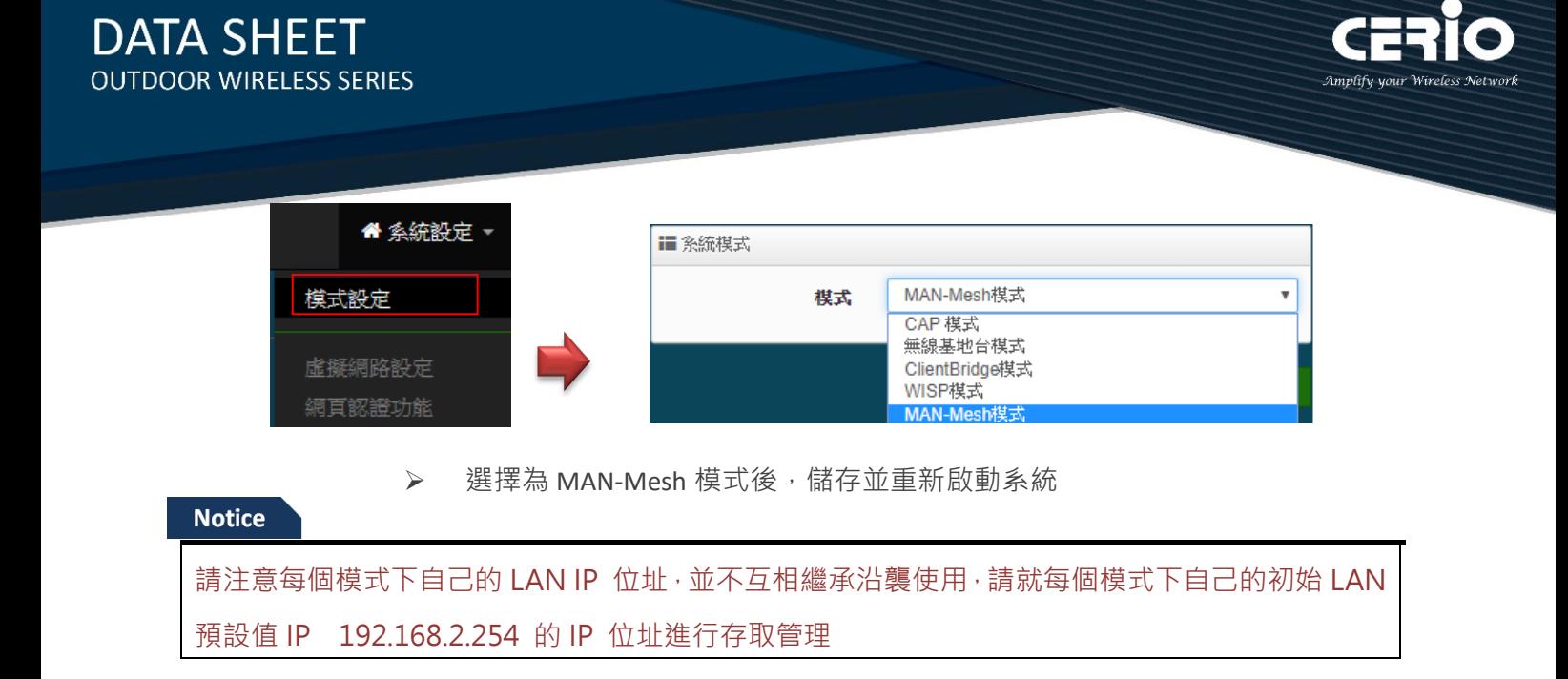

# <span id="page-10-0"></span>**4. 開始前的基本前置設定**

步驟 **1 :** 登入 MAN-Mesh AP 主機開始基礎 LAN IP 設定,點選 **系統設定" "虛擬網路設定**"按 下 | <sub>網路</sub> | 、 執行選項的網路輸入 IP 位址,子網路遮罩,預設閘道,DNS...等基本資訊。

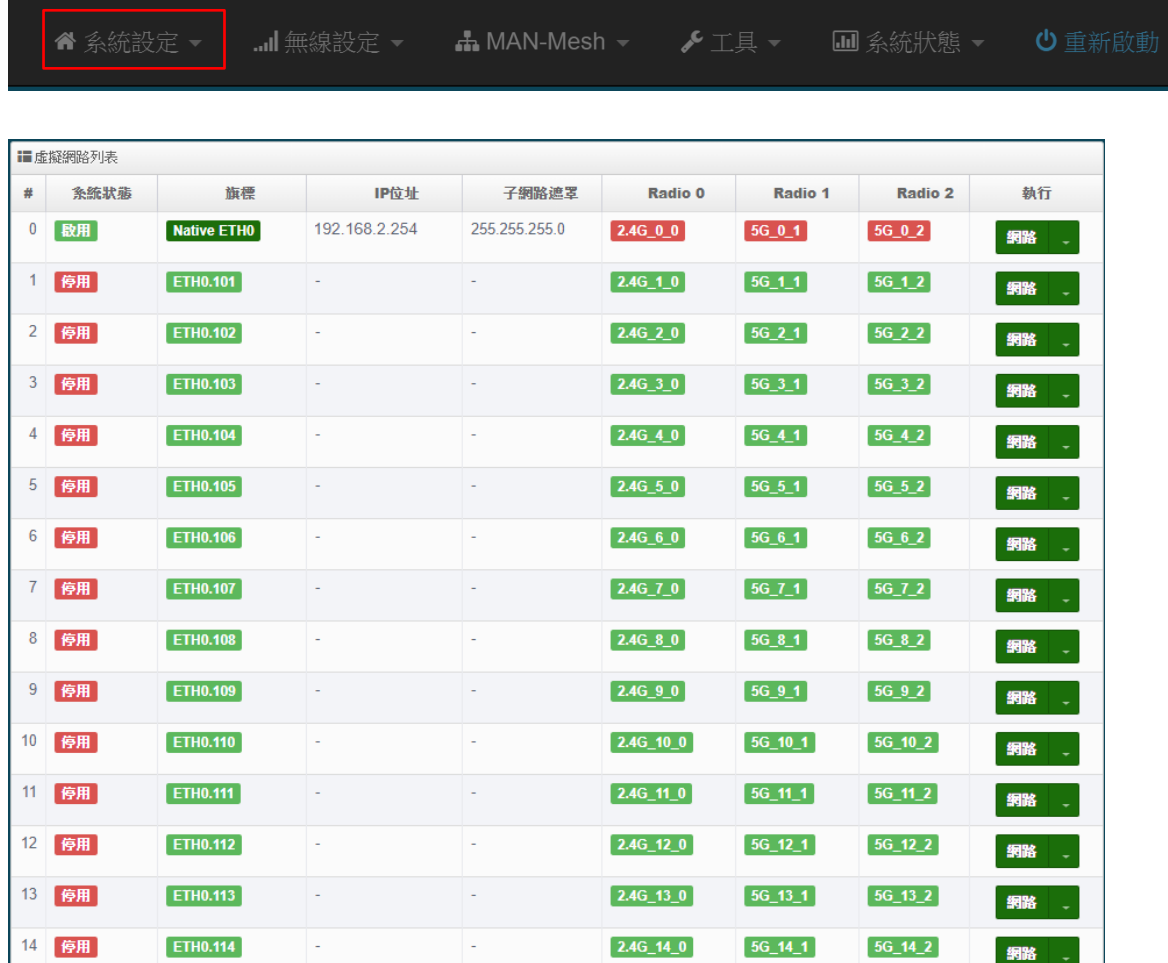

15 停用

ETH0.115

Ŀ.

 $\omega$ 

 $2.4G_15_0$ 

 $5G_15_1$ 

 $5G_15_2$ 

網路

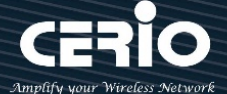

#### **Notice**

如要設定多台 MAN-Mesh AP 主機的虛擬網路 LAN IP 位址,請務必注意此部分主機的 LAN IP 位 址不可重複,否則會造成 IP 衝突而網路不通,主機 LAN IP 預設值為 192.168.2.254

步驟 **2 :** 依照自己的需求,除做為骨幹中樞 MAN-Mesh AP 主機使用外,是否也要多工同時做無線站 台 Station AP ( SSID AP 站台), 以供無線網路存取裝置 WiFi 連線使用, 請執行選項系統管理項目下 的 Access Point 0(2.4G), Access Point 1(5G), 或 Tri-Band 機種另有支援 Access Point 2(5G)可依 實際環境需求選擇啟用或關閉,如果在 MAN-Mesh 模式下啟用 Access Point 便可同時利用 MAN-Mesh AP 當中樞骨幹網路,同時亦可作為 Station Access Point (無線基地站台), 來讓使用端 無線設備及用戶登入連接存取使用, 此時就是為 MAN-Mesh AP + Station AP 功能, 若不需要此多工 的無線站台 Station AP ( SSID AP 站台)作用功能,則請略過此部分設定 (預設值為關閉) 。

#### **Notice**

MAN-Mesh AP 主機硬體機型 Radio 數量支援程度不同,並非 MAN-Mesh 機型就一定支援 3 個 Radio,依照不同機型硬體支援 Radio 數量各有不同, Dual Band 硬體機型支援兩個 Radio;將會 支援顯示 Access Point 0(2.4G), Access Point 1(5G), Tri-Band 硬體機型支援三個 Radio ; 將會支 援顯示 Access Point 0(2.4G), Access Point 1(5G), Access Point 2(5G)。

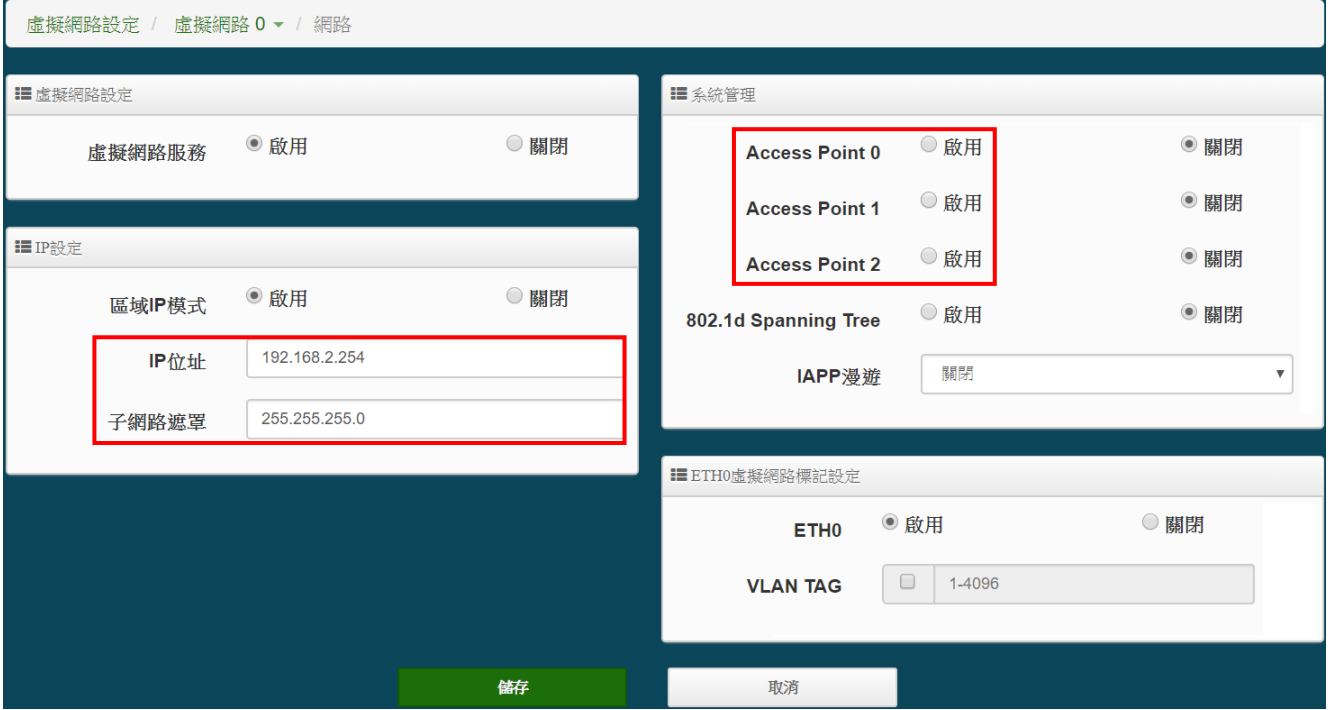

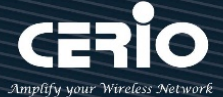

步驟 **3 :** 設置 MAN-Mesh 可網狀互連的無線準備設置,請點選"無線設定"選項,進行選擇要網狀 互連 Radio 的設定, 依其不同機型 Radio 的支援數量最多可選擇 Radio 0 (2.4G), Radio 1 (5G), 或 Tri-Band 機種另有支援 Radio 2 (5G)等無線 Mesh 設置,點選 " Radio 設定"後,無線"區域 設定"與"無線運作模式"若無需指定則皆可保持原廠預設值無須更改,此部分最重要的設定是要為 MAN-Mesh 互連環境做優先自動連線的頻道複選標記選擇, Radio 0 (2.4G), Radio 1 (5G), 或 Tri-Band 機種另有支援 Radio 2 (5G) 設定大致相同,**更多其他設定項目則請參考使用手冊的相關章 節內容詳細說明。**

設定完成後請點選「**儲存**」鍵儲存您的設定,並按下「**重新啟動**」按鈕,將完成套用新設定。

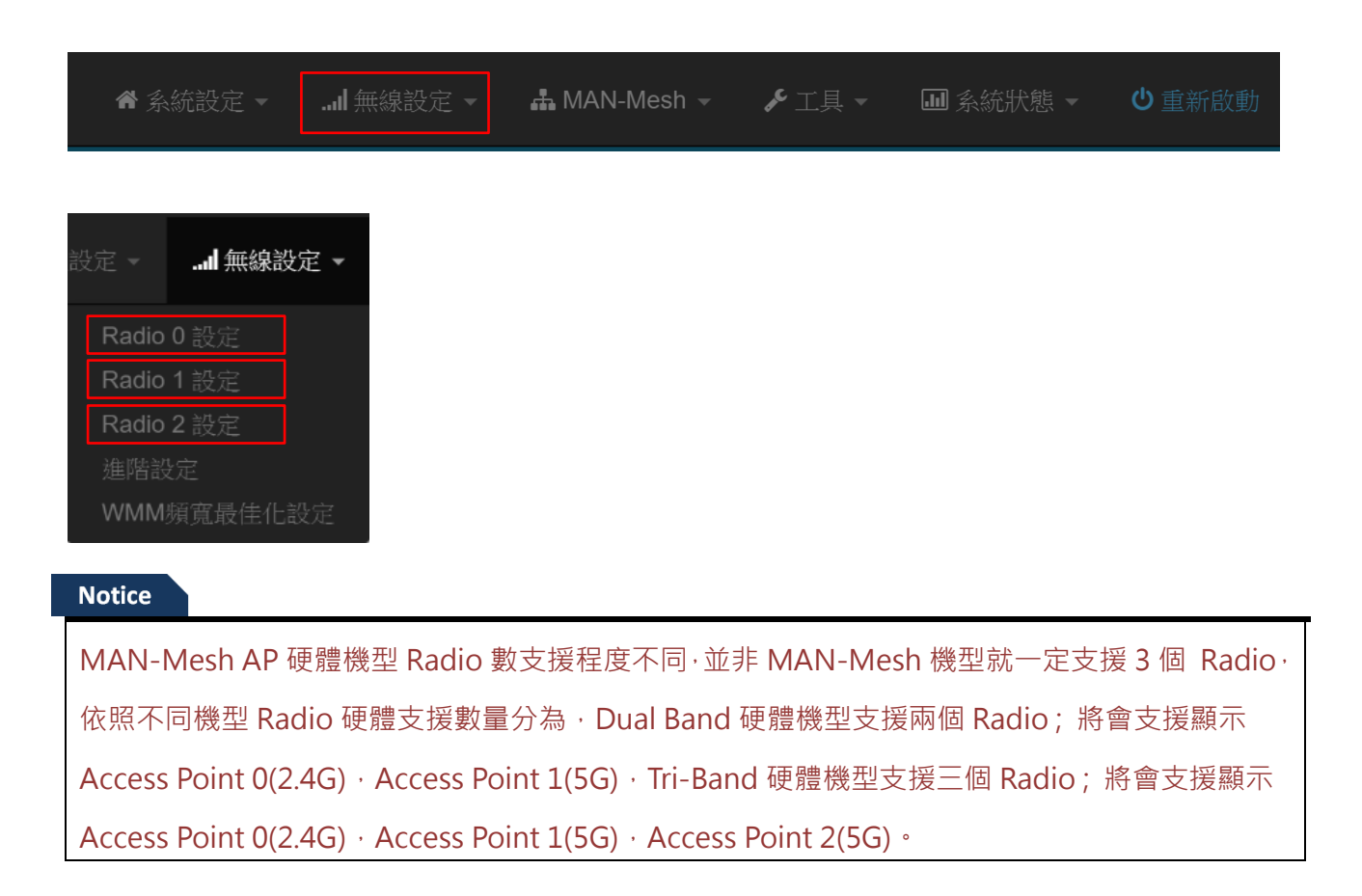

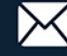

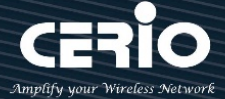

**以下以使用 Radio 1 (5G),Radio 2 (5G) 來做 MAN-Mesh 的網狀互連設定的補充說明;**

#### **Notice**

當使用硬體機型為 Tri-Radio 時,有支援 2 組 5Ghz 頻道(5Ghz Radio1 與 5Ghz Radio2),Mesh 網狀網路架構可以透過多頻道彼此互連進行,當 Mesh 機器於 5Ghz Radio 彼此間要達到最佳效能, 使用 Tri-Band 機種時則請於主機的每個 5GHz Radio ( Radio 1 與 Radio 2 ) 的使用頻道標記錯開 選用原則。

- 1. MAN-Mesh AP 的連接運作是採取智慧型並於多頻道之間快速尋找自動連接,當標記頻道選 用越 多則工作尋找範圍越大則所需時間相對提高,適當標記頻道的選用,將有助 MAN-Mesh AP 彼此間的自動連線速度,於此建議標記頻道數以 3~5 個頻道較為適宜。
- 2. 標記複數選用的使用頻道建議以不同頻道方式做分區選擇原則,如此將有助於分區錯開干擾 盡量互離,就是 Radio 1 (5G) 的頻道範圍如果複選選取了頻段 36-44 , 則同樣是 5G 的 Radio 2 (5G) 的頻道範圍最好是與此範圍相隔的頻道例如 153-161, 如此以不同頻道分大區 段方式來做頻道選擇,將可避免因頻道相互干擾而導致可能效能不佳情況產生。

5G Radio 1 設置點選以標記三個低頻頻道 5G Radio 2 設置點選以標記三個高頻頻道

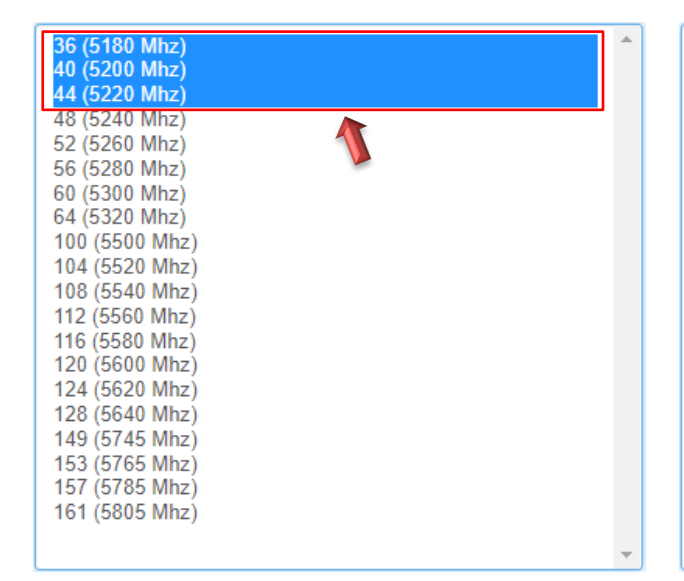

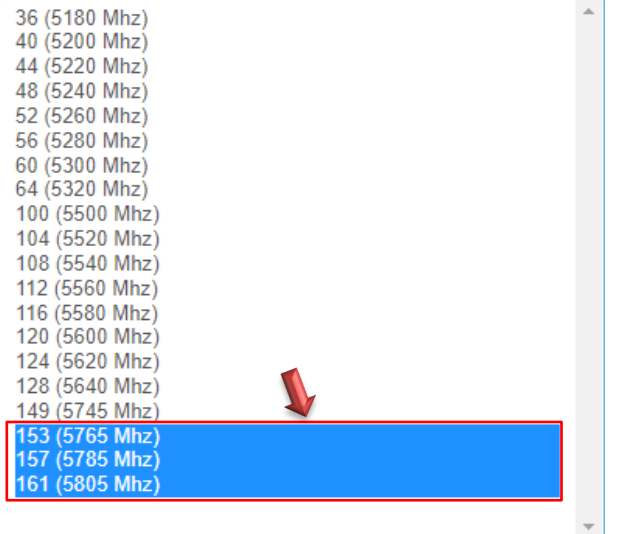

V1.6  $\left(\begin{matrix} \overline{a} \\ \overline{b} \end{matrix}\right)$  www.cerio.com.tw

+(886) 2-8911-6160

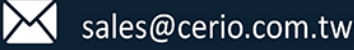

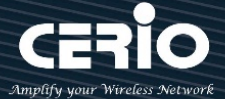

# <span id="page-14-0"></span>**5. MAN-MESH** 開始設定

# <span id="page-14-1"></span>**5.1 MAN-Mesh 基本設定**

點選 MAN-Mesh " → "MAN-Mesh 基本設定,設定 MAN-Mesh AP SSID、MAN-Mesh AP 的 NAT 設定,設置完成請按儲存

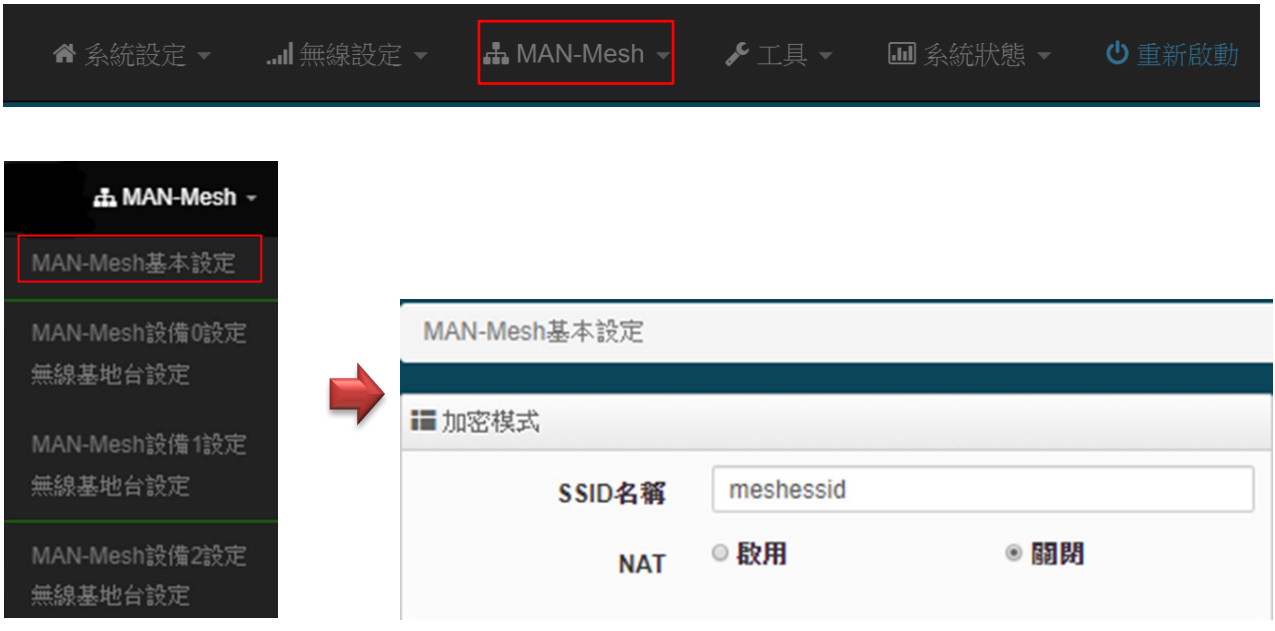

- **SSID 名稱**:同一 MAN-Mesh 架構下 SSID 名稱必須設置相同才能運作正常,請為自己取名設置 一個專有的 MAN-Mesh 連線 SSID 名稱, MAN-Mesh AP 主機預設值 SSID 名稱為 meshssid
- **NAT**:MAN-Mesh AP 主機的 NAT 網路位址轉換功能啟用或關閉功能,管理者可於 Mesh 已互 連請況下對環境中對特定節點主機選擇性開啟此 NAT 應用功能,預設值為關閉**。**

**Notice** 當透過 MAN-Mesh 所架構的骨幹中樞 Mesh 互連完成後,可以於任一台 MAN-Mesh 主機再對下 進行 NAT 應用,無特殊需求應用建議不用開啟,更多不啟用**"None NAT"**的應用資訊請參考產品 使用手冊內容, **章節 8. LAN 實體線路 "None NAT"應用圖說**。

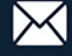

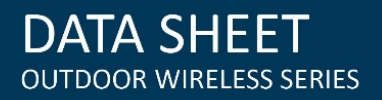

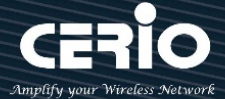

# <span id="page-15-0"></span>**5.2 MAN-Mesh 設備-無線基地台設定**

#### **MAN-Mesh 設備 0 / MAN-Mesh 設備 1 / MAN-Mesh 設備 2 設定**

為所要建置的 Mesh 環境選擇 MAN-Mesh AP 互相連線要啟用的 Mesh AP Radio 相關設定, MAN-Mesh 設備無線基地台 Radio 的設定,每個 Radio 設備設定中包括 MAN-Mesh IPv4 / IPv6, MAN-Mesh 佈署方式, MAN-Mesh Force MAC Address , MAN-Mesh MAC 位址列表管理設定。

✔工具▼

"余統設定▼ …Ⅱ無線設定 ▼

 $\frac{1}{2}$  MAN-Mesh  $\sim$ 

 $\boxed{11}$ 

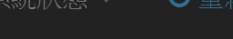

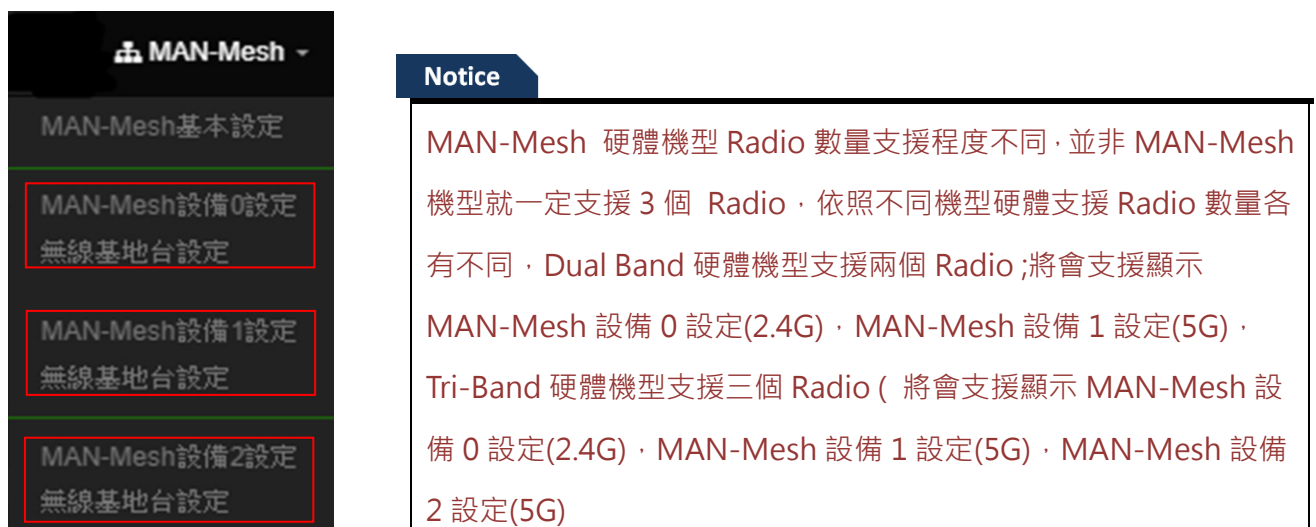

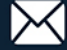

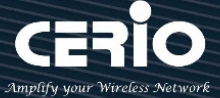

MAN-Mesh 設定: MAN-Mesh AP 的 Radio 啟用或關閉, 選擇此 Radio 是否要當 MAN-Mesh 使 用的無線基地台 ( Radio ), 預設值為關閉。

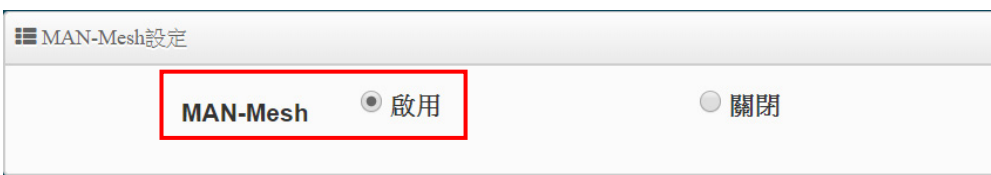

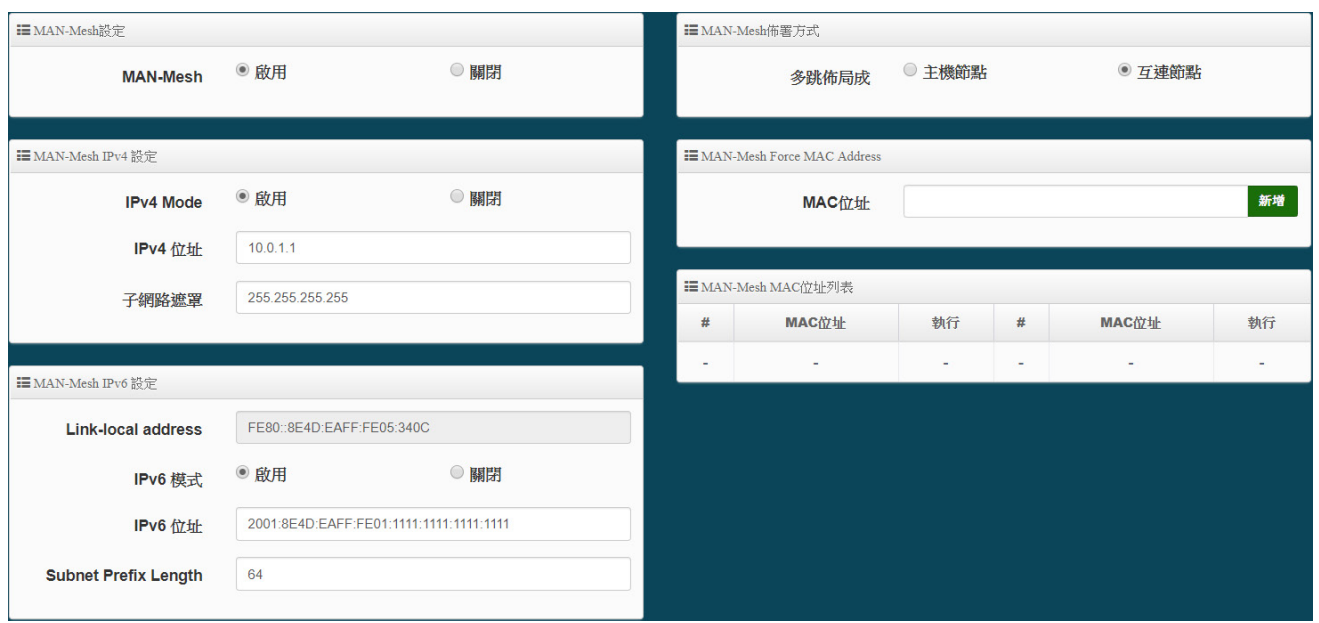

#### **Notice**

當 MAN-Mesh AP 任一 Radio 啟用後,同時就必須設定 MAN-Mesh AP 主機自己的 Mesh 介面 IP 位址, MAN-Mesh AP 主機 的 IP 位址格式可選用 IPv4 與 IPv6 兩種格式設定, 若您不熟悉或並還 末有 IPv6 位址的取得,你可以選擇使用 IPv4 模式來設定每台 MAN-Mesh AP 主機的 Mesh 介面 IP 位址,請注意主機對外指定 DNS 或 Gateway 的位址是由自己的有線 LAN 虛擬 IP 網路位址相關處設 定來完成, (提醒, IPv6 格式的 IP 使用取得,請洽詢您的 ISP 電信商)

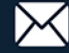

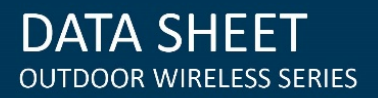

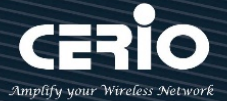

#### **MAN-Mesh IPv4 設定**

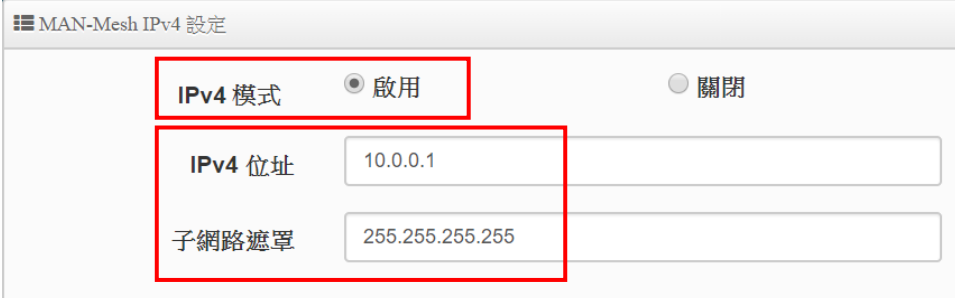

- **IPv4 模式 :** IPv4 啟用或關閉。
- **IPv4位址 :** Mesh架構時MAN-Mesh AP主機於Mesh運行環境下使用的IP位址,在設定Mesh IP 位址網段時,與環境中選用的 LAN IP 位址 (虛擬網路 IP 位址) 網段 IP 錯開,例如預設有線 LAN 存取 IP 已經是為 192.168.2.XXX 的位址網段則就請將環境中的 Mesh IP 位址網段選用其他虛擬 IP 網段的 IP 位址如 172.16.2.XXX · Mesh IP 目前預設值:10.0.0.1 · 10.0.1.1 · 10.0.2.1。
- **子網路遮罩 :** 此處輸入 MAN-Mesh AP 主機運行 IPv4 位址的子網路遮罩。

#### **Notice**

注意 Mesh 介面 IP 與機器的 LAN 介面 IP 是不同的,當每台 MAN-Mesh AP 主機設定自己的 唯一 Mesh 介面 IP 位址時,注意設定 IP 位址時不能與自己其他介面 IP 與環境下的其他台 MAN-Mesh AP 主機的 任何介面 IP 位址重複

#### **Notice**

IPv4 格式的 IP 位址的可輸入使用範圍區間是 0.0.0.0 至 255.255.255.255 之間,除以下是預設 為虛擬 IP 沒被國際擁有使用外, 其餘 IP 都是真實 IP 且在國際上被擁有與正在使用中, 避免自訂 出可能與真實 IP 重複問題,請使用以下建議範圍進行自己的虛擬 IP 選用:

- A 級網路 : 10.0.0.0~10.255.255.255
- B 級網路 : 172.16.0.0~172.31.255.255
- C 級網路 : 192.168.0.0~192.168.255.255

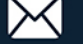

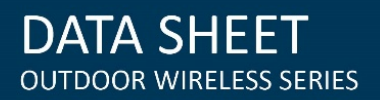

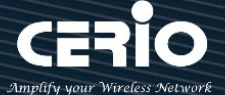

#### **MAN-Mesh IPv6 設定**

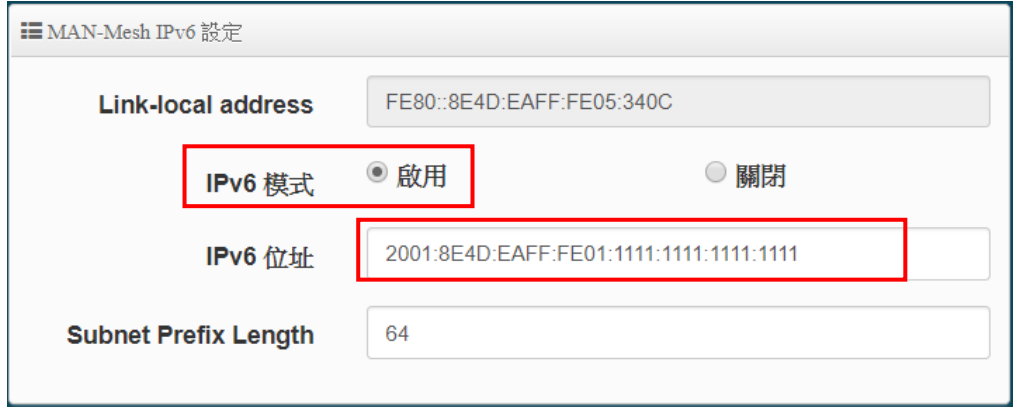

- **Link-Local address :** 此部分自動顯示 IPv6 模式位址運作規格所需之本機唯一識別介面的 Link Local 位址, 例如顯示為 FE80::8E4D:EAFF:FE05:340C 。
- **✓ IPv6 模式 : IPv6** 配合設定的啟用或關閉, 預設值為關閉。
- **IPV6 位址 :** 此處是 Mesh 架構時 MAN-Mesh AP 主機於 Mesh 運行環境下使用的 IP 位址 IPv6 輸入網段範圍範例 : 2001:8E4D:EAFF:FE01:0000:0000:0000:0002~FFFF:FFFF:FFFF:FFFE。
	- **( IPv6 的 IP 取得,請洽詢 ISP 電信商取得 )**
- **Sub Prefix Length:** 此處輸入 MAN-Mesh AP 主機運行 IPv6 位址的 Sub Prefix Length 預設 值為 64

#### **MAN-Mesh 佈署方式**

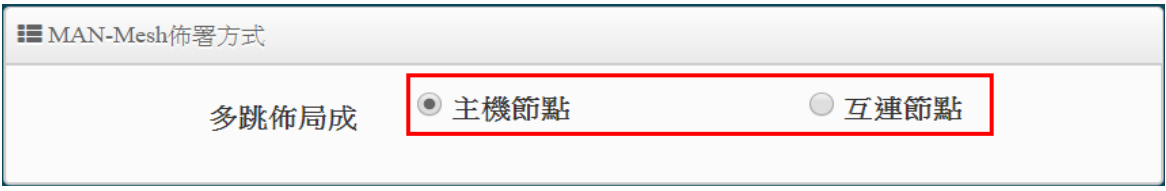

**多跳佈局成 :** MAN-Mesh AP 主機多跳佈局角色設定的選擇,可選擇主機節點或互連節點的佈局

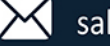

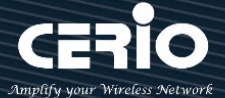

 **主機節點 :** 於 MAN-Mesh 網狀網路環境中必須佈局其中一台 MAN-Mesh AP 主機成為唯一 的"主機節點"角色的設定主機,此環境中唯一台的佈局成"主機節點"的必要設定主要是負 責預先開創準備可用連線頻道環境而後讓所有"互連節點"角色的主機可以順利且快速的自動 互相 Mesh 連線架構完成。

#### **Notice**

一個 MAN-Mesh 網狀網路環境中,只須設定指派一台主機設定作為"主機節點"的佈 局,若設定兩台以上做為"主機節點"的角色佈局情況時,將會導致角色為互連節點的 MAN-Mesh AP 主機錯誤判斷,而在主機彼此互連自動連線時導致自動連接失敗

 **互連節點 :** Mesh 環境中除唯一台的佈局成"主機節點"的"角色的設定主機之外,其他主機 **皆須佈局設定成"**互連節點"角色的 MAN-Mesh AP 主機。

#### **Notice**

一個 Mesh 環境中只需任意取一台 MAN-Mesh AP 主機作為"主機節點"角色的佈 局,之外其他所有 MAN-Mesh AP 主機皆是設定作為"互連節點"角色的佈局方式

更多詳細的軟體功能操作說明請根據您的硬體機種進行參考相對應的產品型號使用者操作手冊

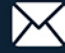